# Configurazione VPN base su RV130 e RV130W

# **Obiettivo**

Una rete VPN (Virtual Private Network) viene spesso utilizzata dalle aziende come mezzo per estendere le intranet delle reti aziendali, ovvero siti progettati per essere utilizzati solo dai dipendenti dell'azienda. Una VPN è una rete privata costruita all'interno di un'infrastruttura di rete pubblica. In un ambiente tipico di una piccola impresa, le VPN possono estendere la connettività geografica, ridurre i costi operativi rispetto alle tradizionali reti WAN e migliorare la produttività nel flusso di lavoro dei dipendenti.

La pagina Configurazione VPN di base consente di configurare facilmente un tunnel VPN da gateway a gateway con altri dispositivi gateway di posizione. Il tunnel VPN consente inoltre agli utenti remoti di accedere alla rete LAN (Local Area Network) del router utilizzando il software client VPN.

Nota: I modelli RV130 e RV130W supportano software VPN IPSec di terze parti. Per ulteriori informazioni, consultare la guida all'amministrazione del prodotto.

L'obiettivo di questo documento è spiegare come configurare la VPN base sui dispositivi RV130.

### Dispositivi interessati | Versione firmware

- RV130 | V 1.0.3.28 (<u>scarica la versione più recente</u>)
- RV130W | V 1.0.3.28 (<u>scarica la versione più recente</u>)

## Visualizza impostazioni VPN predefinite

Passaggio 1. Utilizzare l'utility di configurazione del router per scegliere VPN > VPN IPSec da sito a sito > Configurazione VPN di base. Viene visualizzata la pagina Configurazione VPN di base:

#### **About Basic VPN Setup**

The basic VPN setup sets most parameters to defaults as proposed by the VPN Consortium (VPNC), and assumes a Pre-shared Key, which greatly simplifies setup. After creating the policies through the Basic VPN Setup, you can always update the parameters through the Policies menu

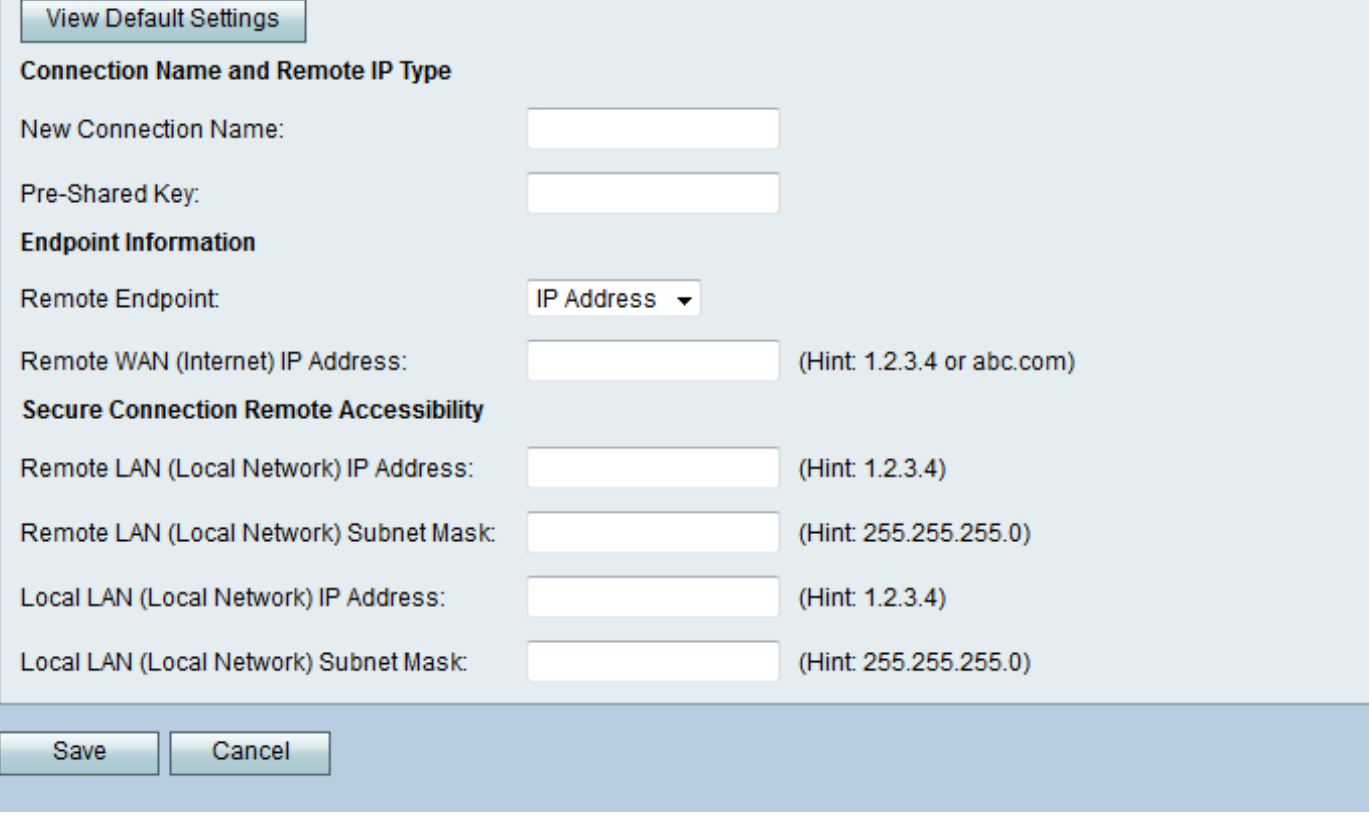

Passaggio 2. Fare clic sul pulsante View Default Settings (Visualizza impostazioni predefinite) per visualizzare i valori predefiniti impostati dalla VPN di base.

#### **About Basic VPN Setup**

÷

The basic VPN setup sets most parameters to defaults as proposed by the VPN Consortium (VPNC), and assumes a Pre-shared Key, which greatly simplifies setup. After creating the policies through the Basic VPN Setup, you can always update the parameters through the Policies menu

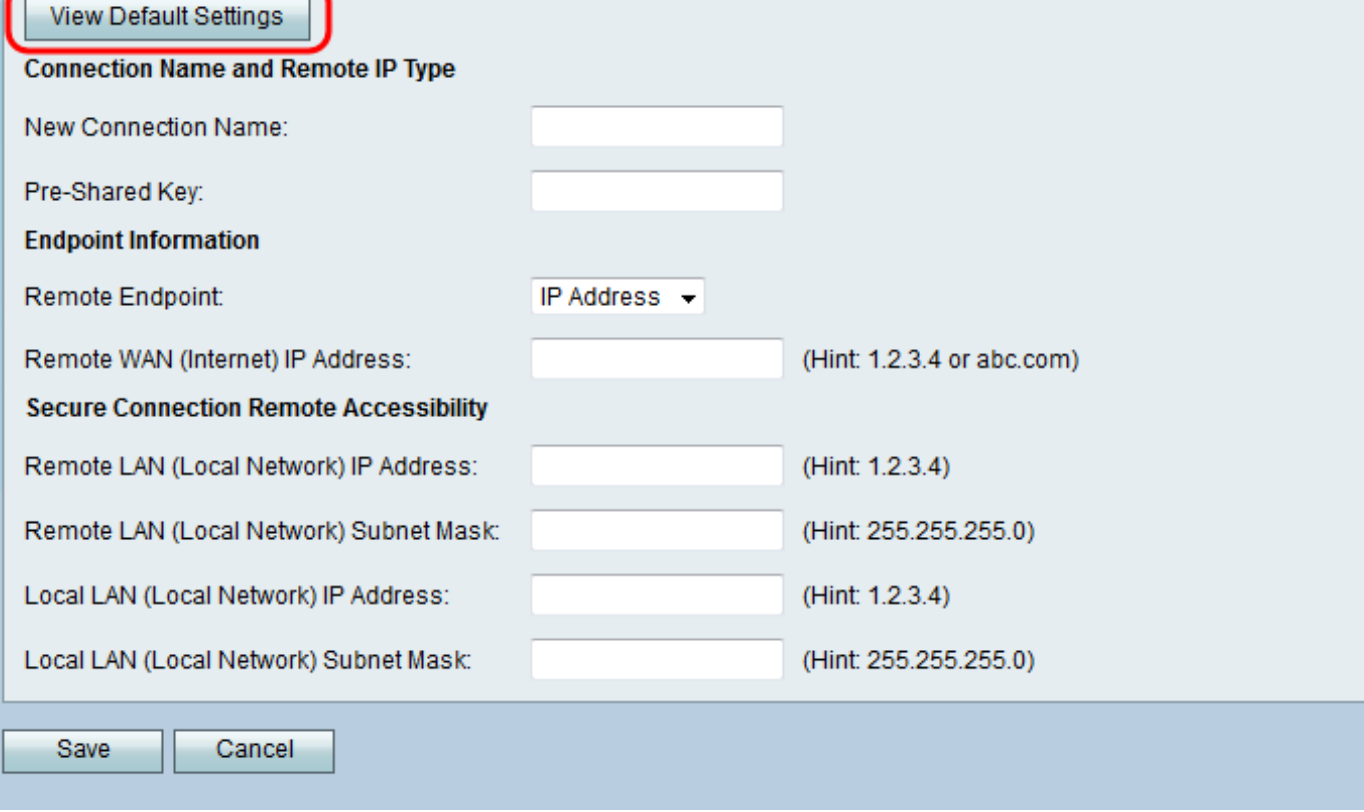

La pagina Configurazione VPN di base visualizza le impostazioni predefinite:

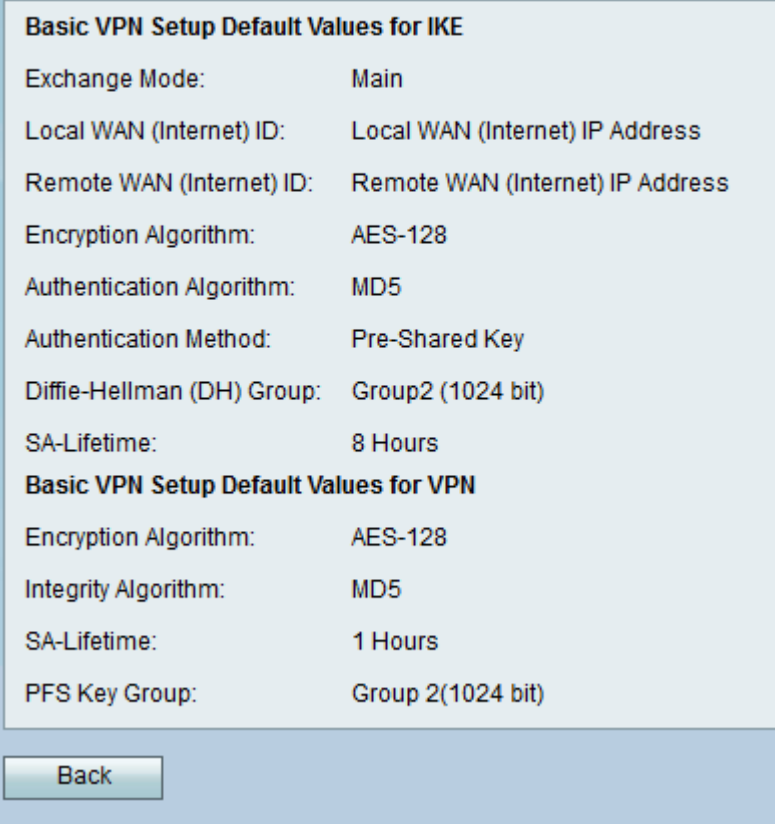

Passaggio 3. Fare clic sul pulsante Indietro per tornare alla finestra Configurazione VPN di base.

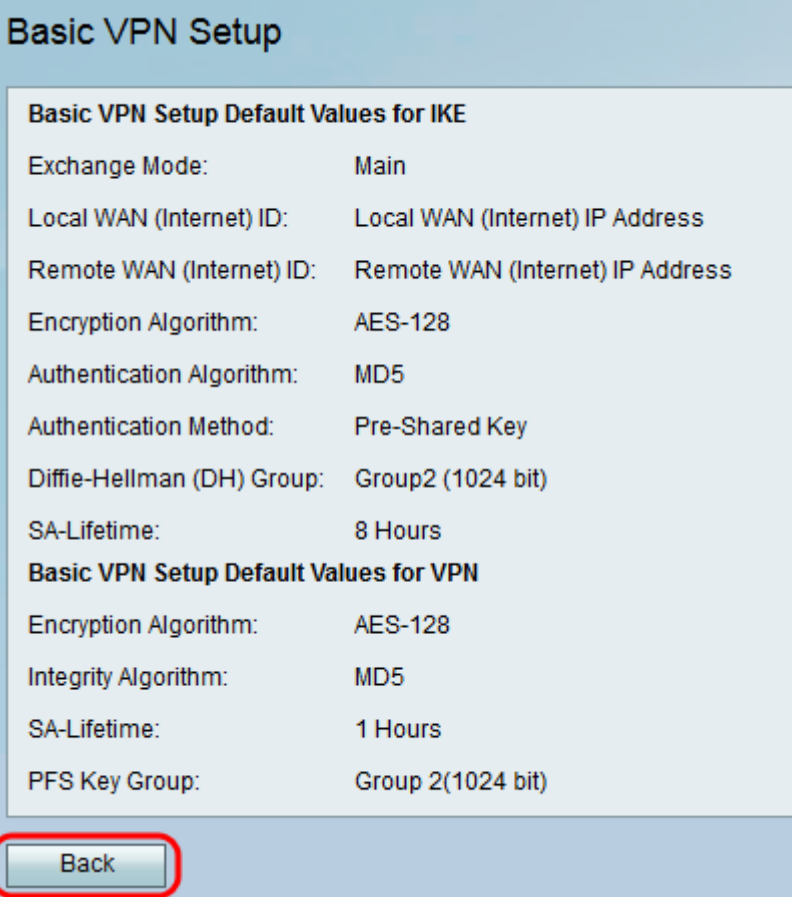

# Configurazione VPN di base

Passaggio 1. Utilizzare l'utilità di configurazione del router per scegliere VPN > VPN IPSec da sito a sito > Configurazione VPN di base. Viene visualizzata la pagina Configurazione VPN di base:

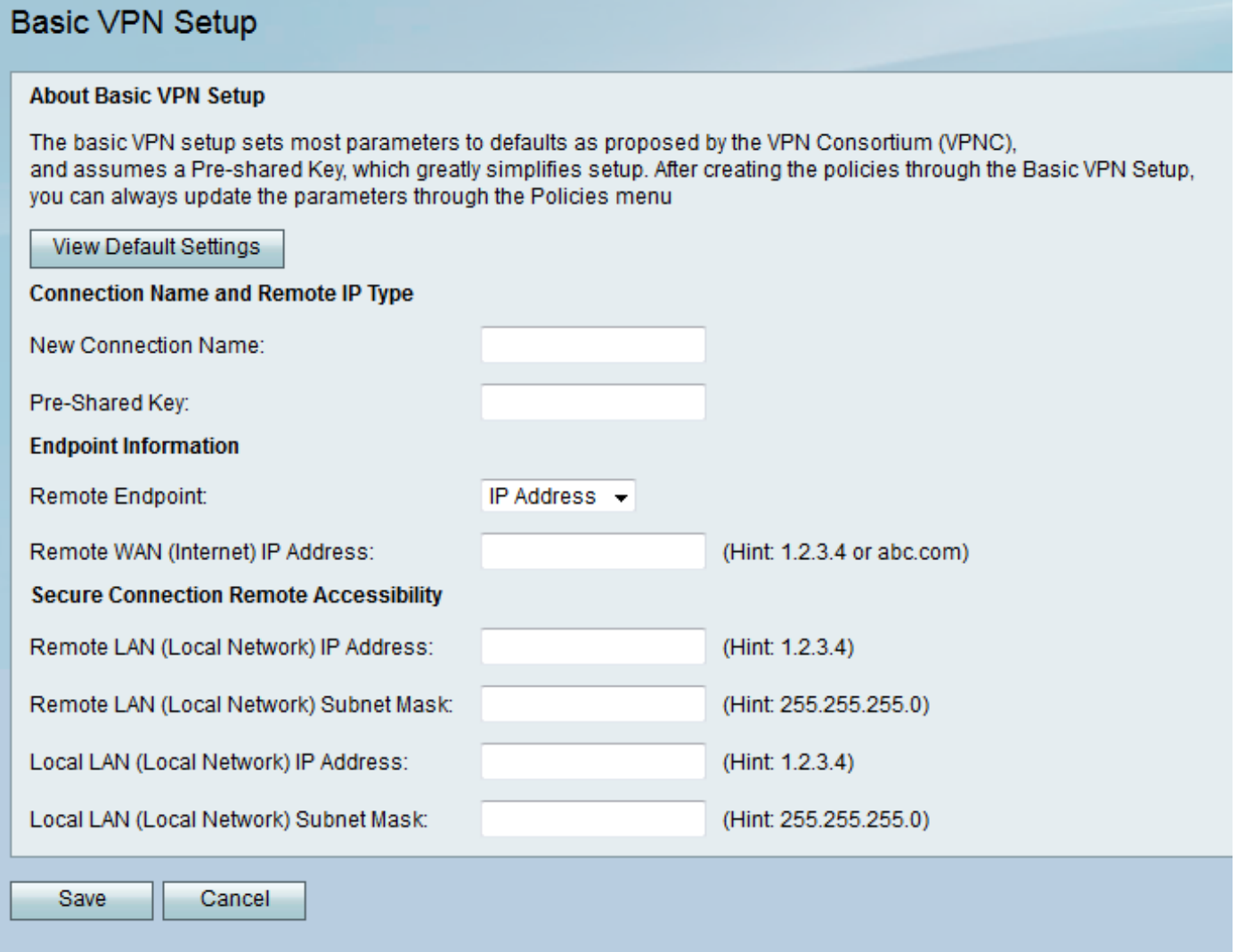

Passaggio 2. Immettere un nome di connessione nel campo Nuovo nome connessione. Questo nome verrà utilizzato per scopi di gestione e non ha alcun impatto sul funzionamento della VPN.

#### **About Basic VPN Setup**

The basic VPN setup sets most parameters to defaults as proposed by the VPN Consortium (VPNC), and assumes a Pre-shared Key, which greatly simplifies setup. After creating the policies through the Basic VPN Setup, you can always update the parameters through the Policies menu

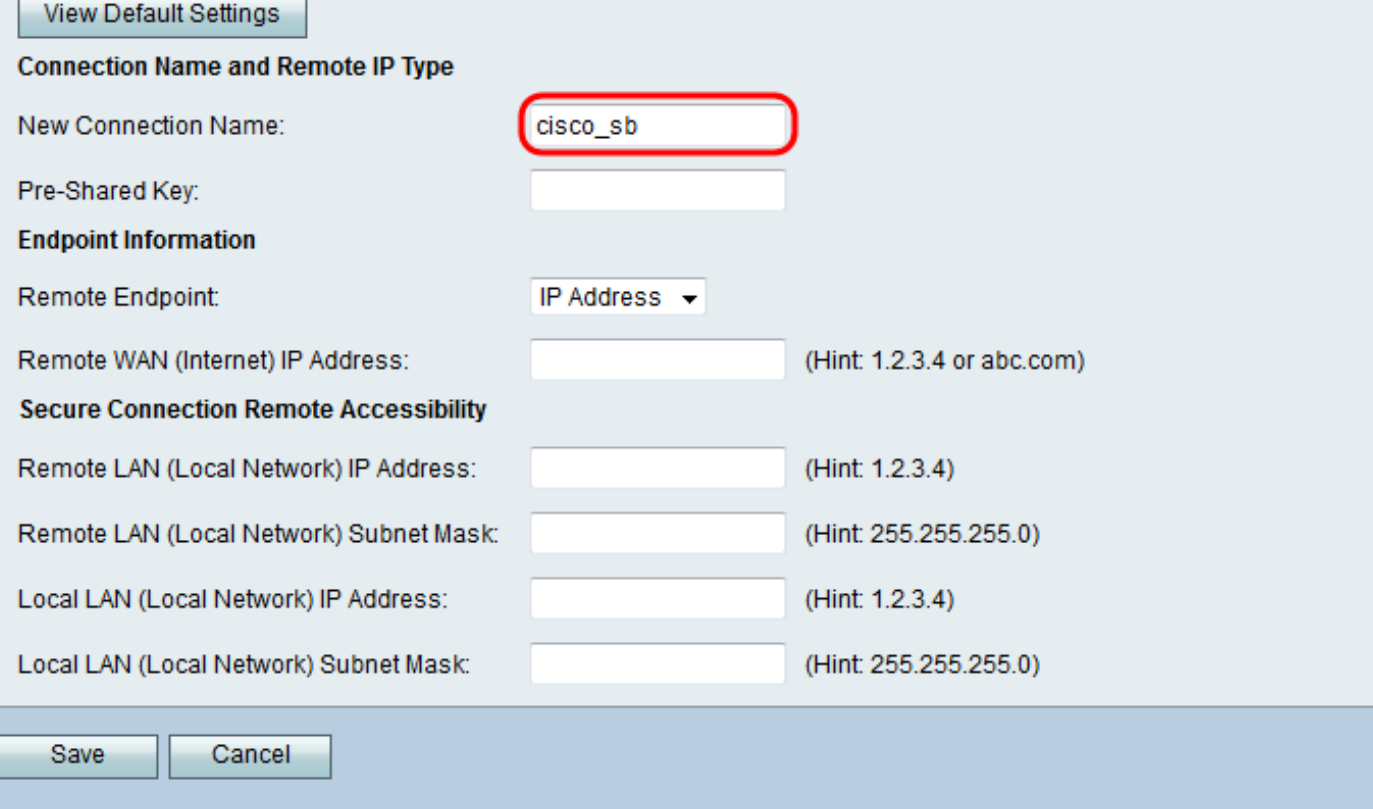

Passaggio 3. Immettere una chiave già condivisa nel campo Chiave già condivisa. Questa chiave è richiesta da un client VPN o da un gateway per stabilire una connessione VPN.

#### **About Basic VPN Setup**

The basic VPN setup sets most parameters to defaults as proposed by the VPN Consortium (VPNC), and assumes a Pre-shared Key, which greatly simplifies setup. After creating the policies through the Basic VPN Setup, you can always update the parameters through the Policies menu

#### View Default Settings

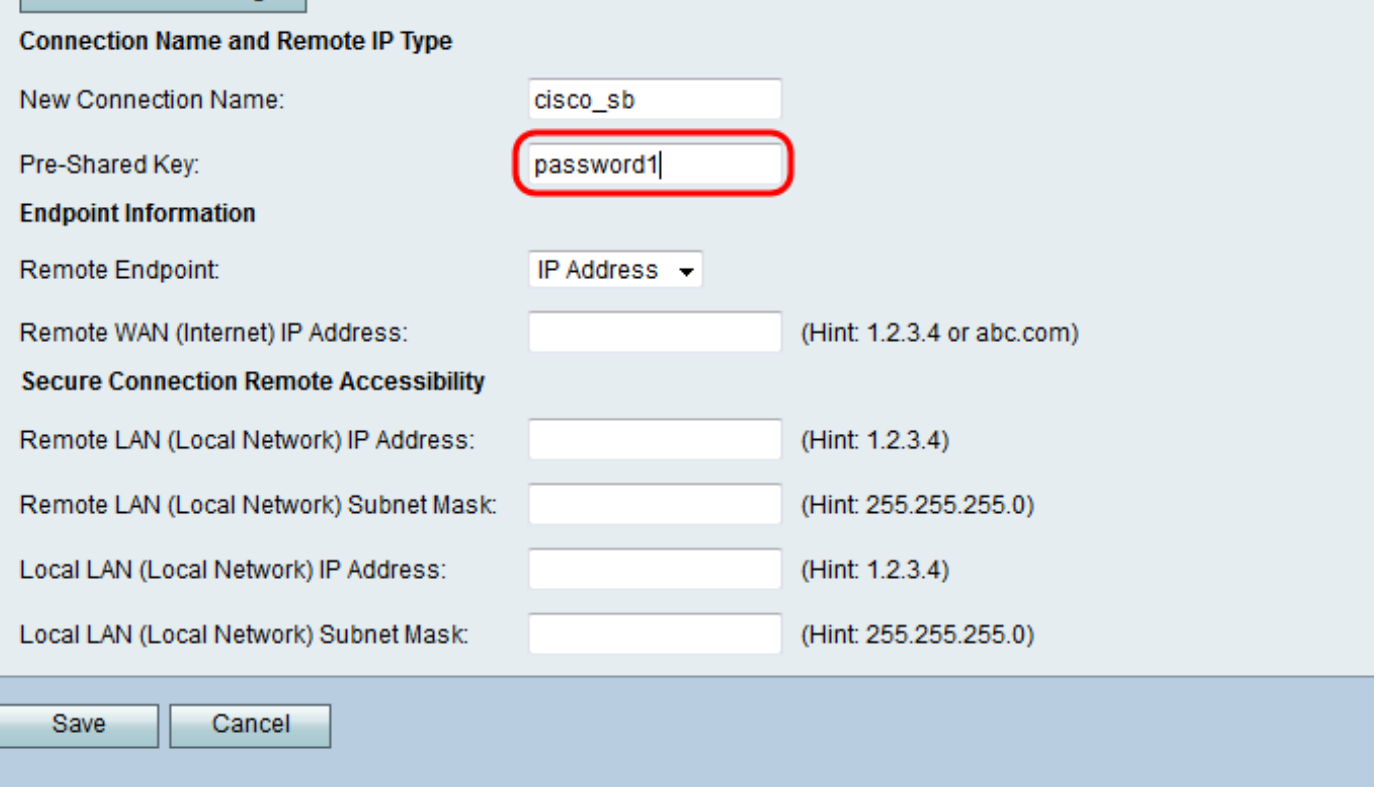

Passaggio 4. Nell'elenco a discesa Endpoint remoto, scegliere Indirizzo IP o FQDN per il tipo di indirizzo che verrà utilizzato dal gateway remoto per stabilire una connessione.

#### **About Basic VPN Setup**

The basic VPN setup sets most parameters to defaults as proposed by the VPN Consortium (VPNC). and assumes a Pre-shared Key, which greatly simplifies setup. After creating the policies through the Basic VPN Setup, you can always update the parameters through the Policies menu

#### View Default Settings

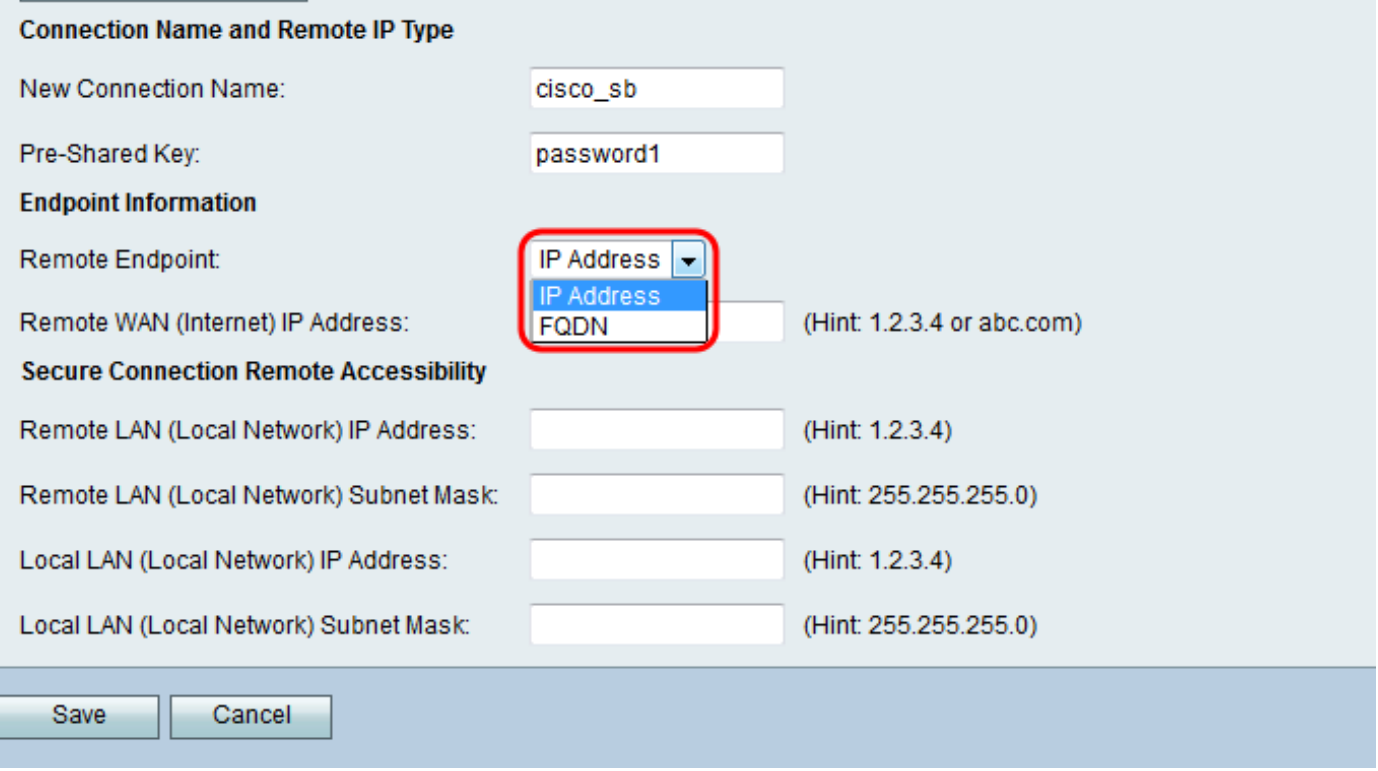

Le opzioni disponibili sono definite come segue:

- Indirizzo IP Stringa univoca di numeri separati da punti che identifica ogni computer che utilizza il protocollo Internet per comunicare in rete.
- FQDN (Fully Qualified Domain Name): nome di dominio completo per Internet, un computer specifico o un host specifico. L'FQDN è costituito da due parti: il nome dell'host e il nome del dominio. Ad esempio, un FQDN per un ipotetico server di posta potrebbe essere mymail.companyname.org. Il nome host è mymail e l'host si trova nel dominio nomeazienda.org.

Passaggio 5. Immettere l'indirizzo IP o il nome FQDN, a seconda della selezione effettuata al passaggio 4, nel campo Indirizzo IP Remote WAN (Internet).

#### **About Basic VPN Setup**

The basic VPN setup sets most parameters to defaults as proposed by the VPN Consortium (VPNC), and assumes a Pre-shared Key, which greatly simplifies setup. After creating the policies through the Basic VPN Setup, you can always update the parameters through the Policies menu-

#### **View Default Settings**

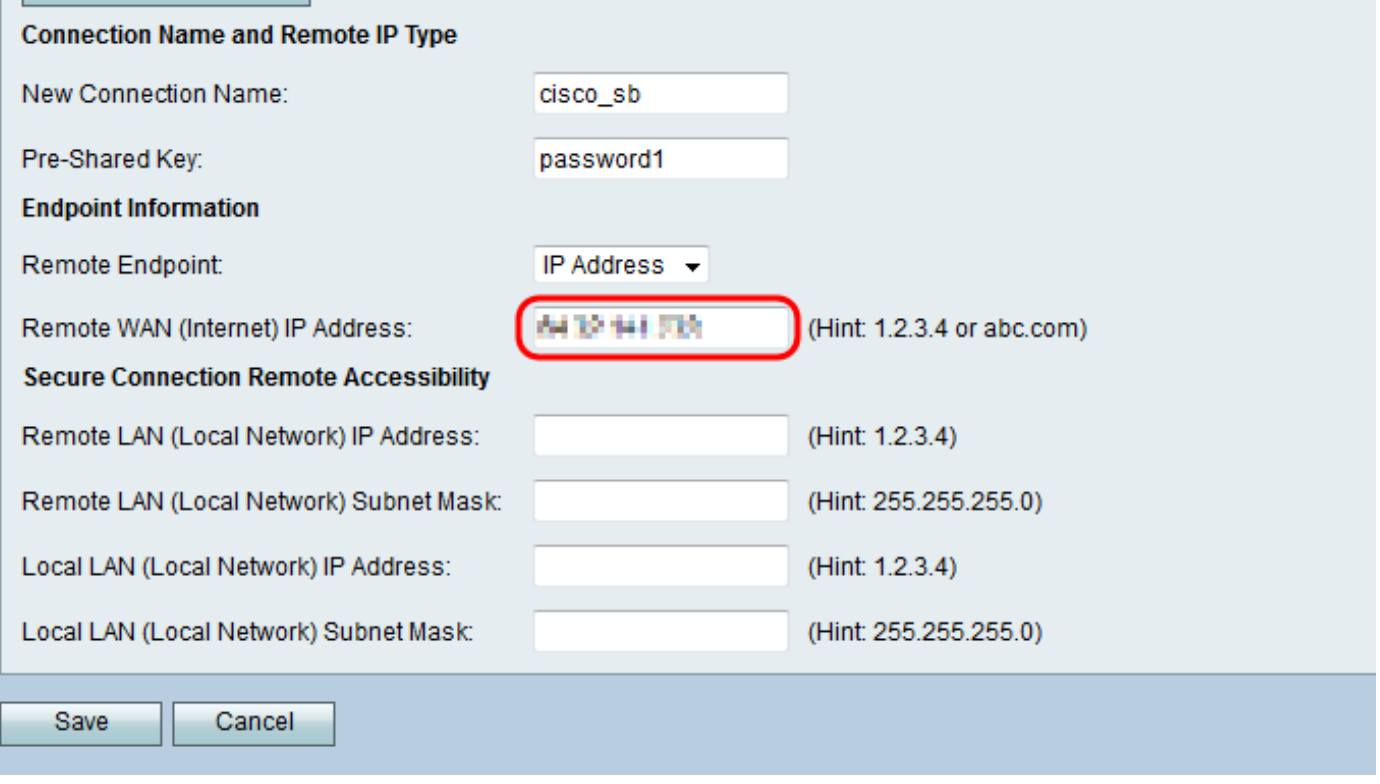

Passaggio 6. Immettere l'indirizzo IP e la subnet mask della LAN remota nei campi Indirizzo IP (rete locale) e Subnet mask (rete locale).

#### **About Basic VPN Setup**

The basic VPN setup sets most parameters to defaults as proposed by the VPN Consortium (VPNC), and assumes a Pre-shared Key, which greatly simplifies setup. After creating the policies through the Basic VPN Setup, you can always update the parameters through the Policies menu

#### **View Default Settings**

#### **Connection Name and Remote IP Type**

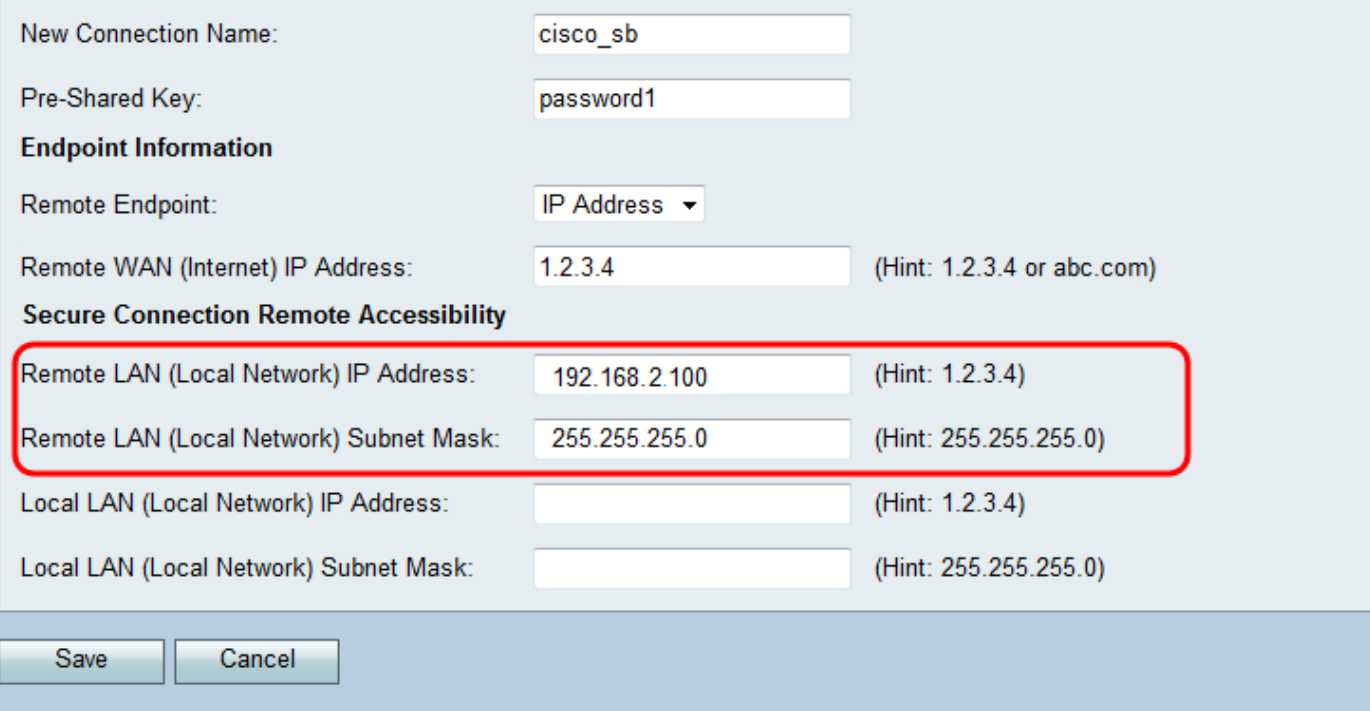

Passaggio 7. Immettere l'indirizzo IP e la subnet mask della LAN locale nei campi Indirizzo IP LAN locale (rete locale) e Subnet mask LAN locale (rete locale).

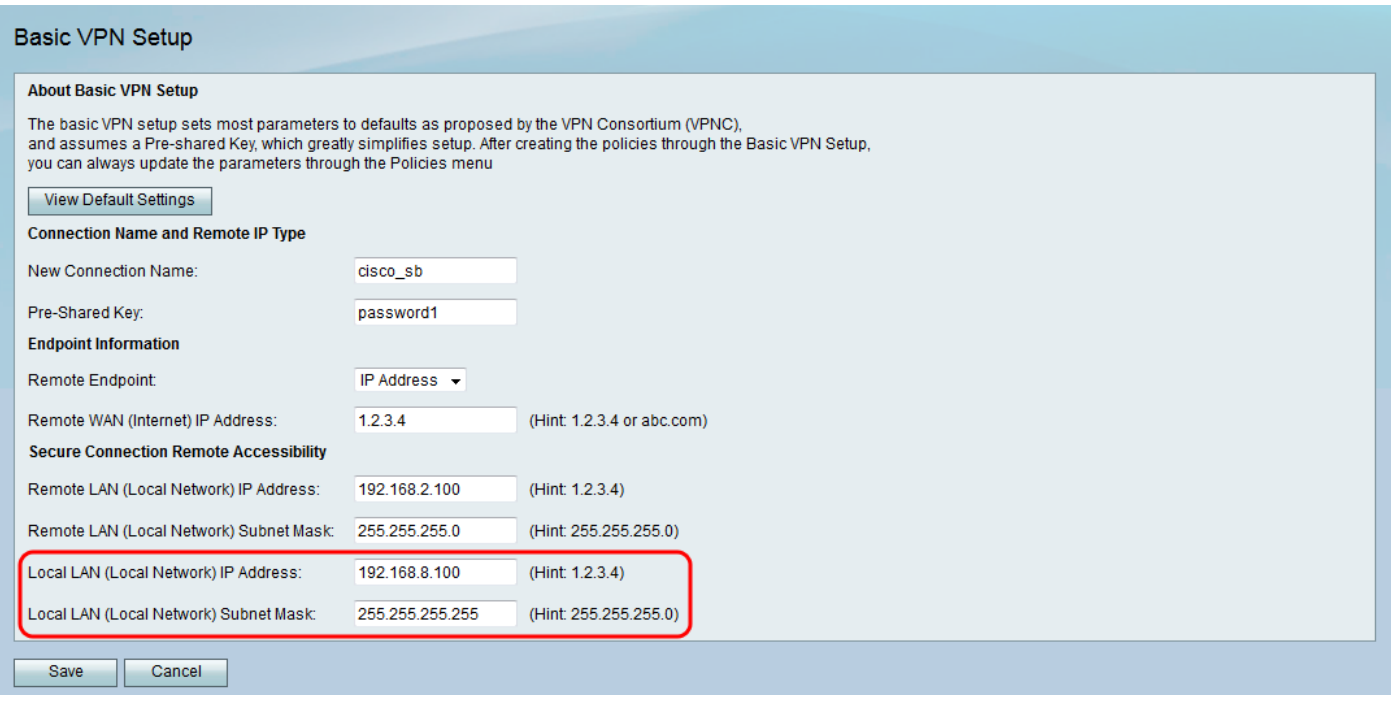

Passaggio 8. Fare clic su Save per salvare le impostazioni.

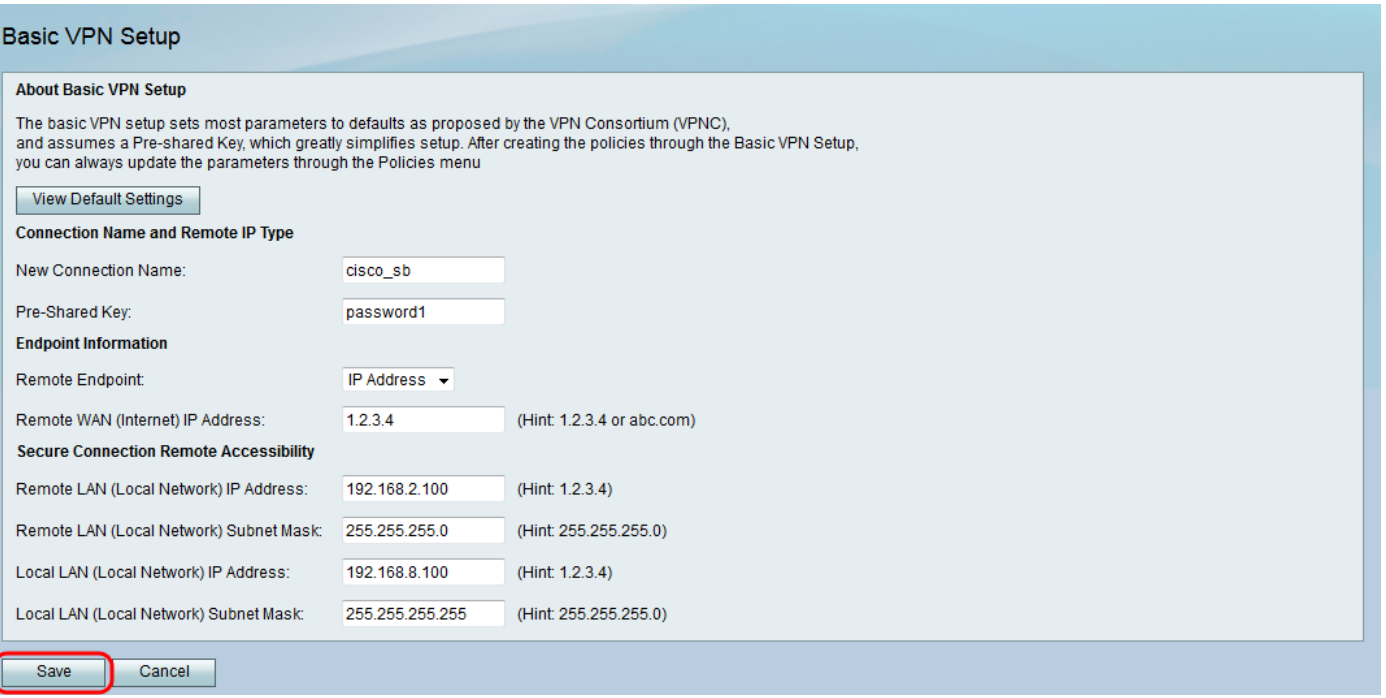

# Qui è disponibile un video relativo a questo articolo...

Fare clic qui per visualizzare altre Tech Talks di Cisco

### Informazioni su questa traduzione

Cisco ha tradotto questo documento utilizzando una combinazione di tecnologie automatiche e umane per offrire ai nostri utenti in tutto il mondo contenuti di supporto nella propria lingua. Si noti che anche la migliore traduzione automatica non sarà mai accurata come quella fornita da un traduttore professionista. Cisco Systems, Inc. non si assume alcuna responsabilità per l'accuratezza di queste traduzioni e consiglia di consultare sempre il documento originale in inglese (disponibile al link fornito).